# Manual Pendaftaran Universiti Secara Online

JABATAN TEKNOLOGI MAKLUMAT DAN KOMUNIKASI UNIVERSITI MALAYSIA SABAH 17 MEI 2016

## **Isi Kandungan**

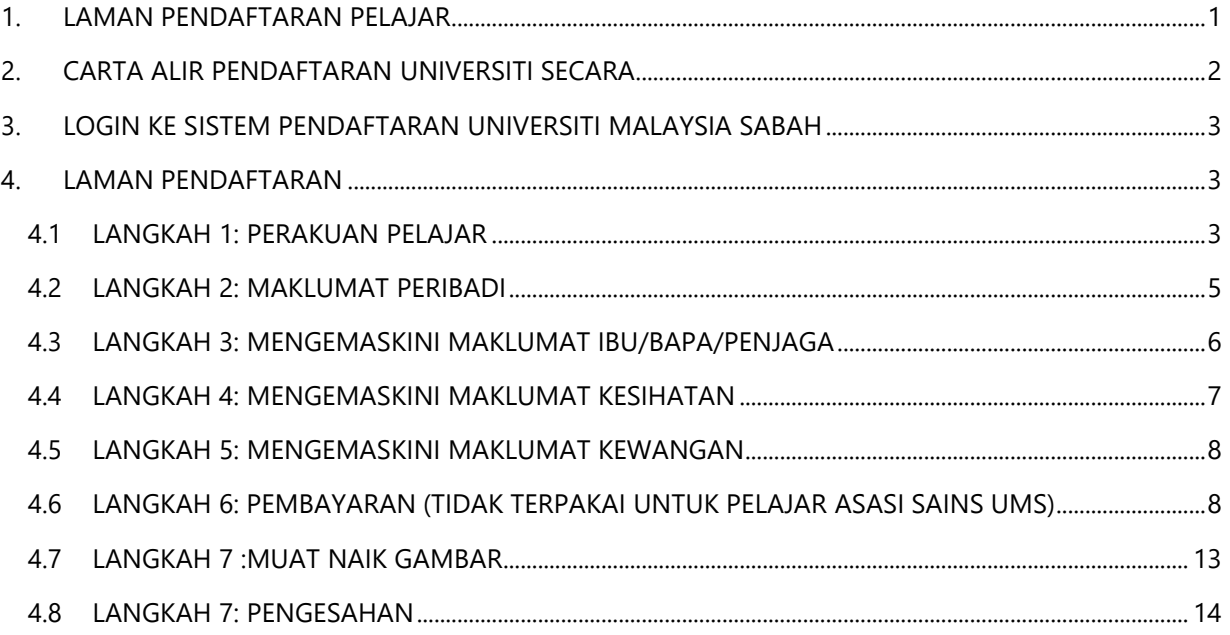

## <span id="page-1-0"></span>**1. LAMAN PENDAFTARAN PELAJAR**

- 1.1 Proses pendaftaran universiti hanya boleh dibuat selepas calon yang ditawarkan telah membuat pengesahan setuju terima ke UMS.
- 1.2 Sekiranya anda belum membuat pengesahan setuju terima tawaran, sila berbuat demikian di URL: <http://bpa.ums.edu.my/semakanUMS>
- 1.3 Calon boleh melayari laman Sistem Pendaftaran Universiti di URL : <http://smp.ums.edu.my/edaftar>

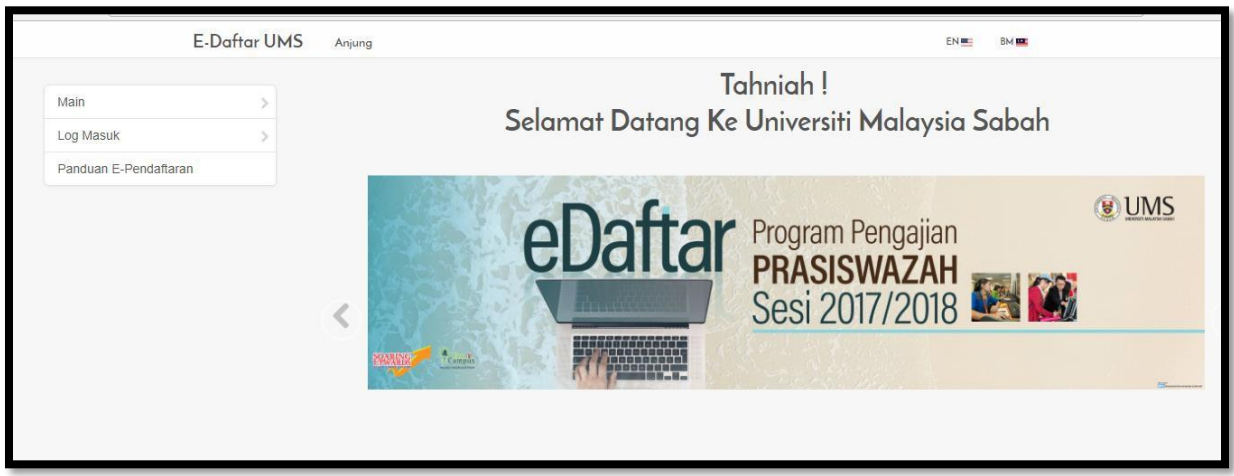

**Rajah 1: Muka hadapan laman Sistem Pendaftaran Universiti**

<span id="page-2-0"></span>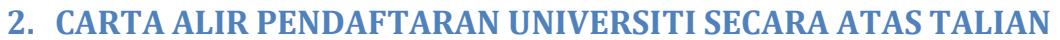

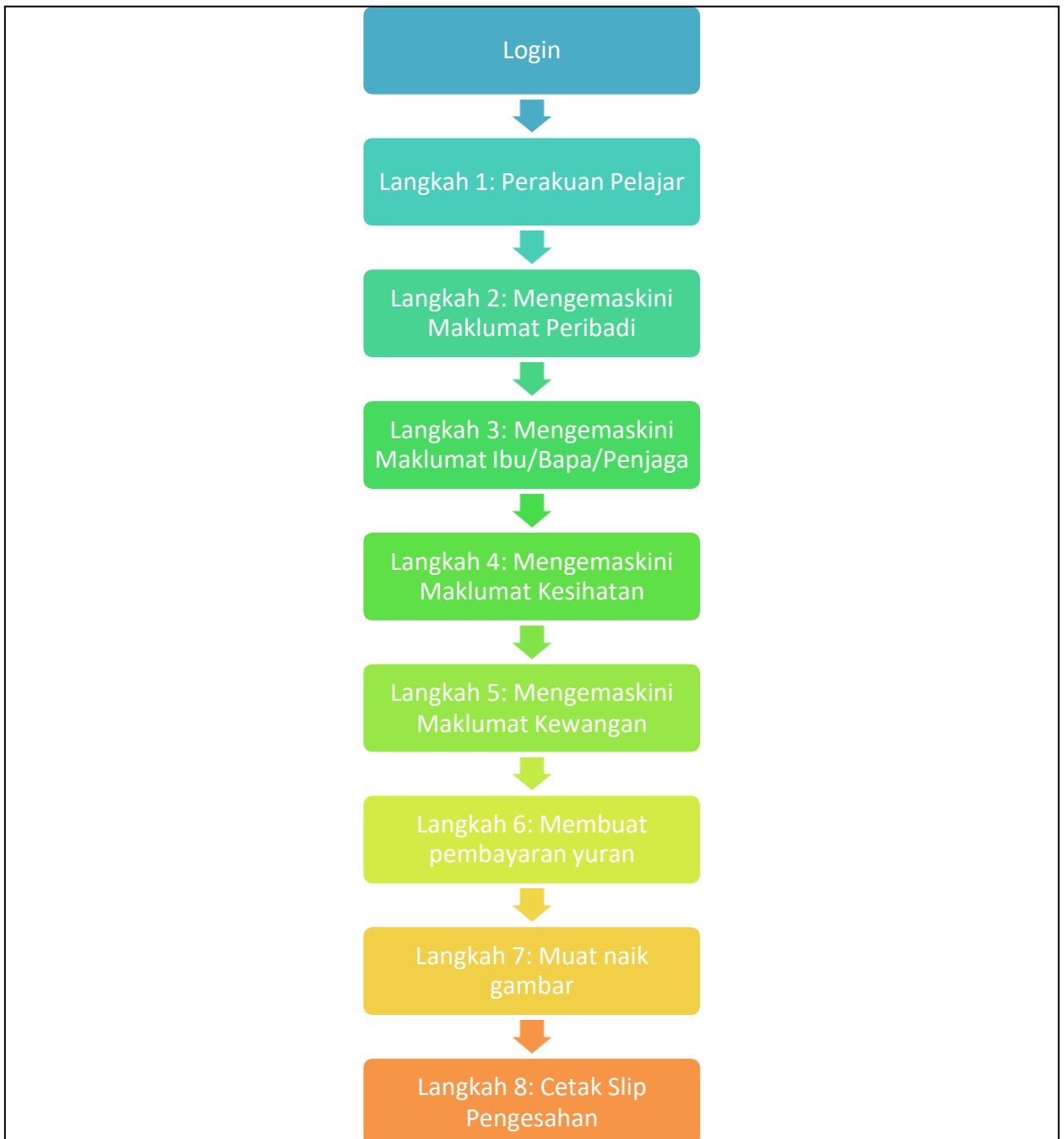

**Rajah 2: Carta Alir Proses Pendaftaran Universiti**

#### <span id="page-3-0"></span>**3. LOGIN KE SISTEM PENDAFTARAN UNIVERSITI MALAYSIA SABAH**

3.1 Sila gunakan nombor matrik anda dan nombor Kad Pengenalan/IC dan klik butang

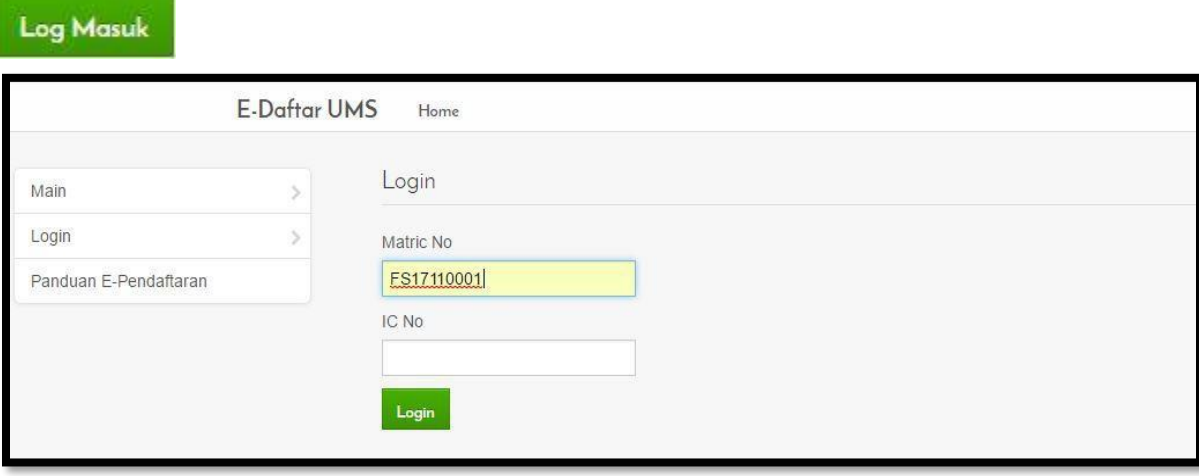

**Rajah 5: Login Sistem Pendaftaran Universiti**

#### <span id="page-3-1"></span>**4. LAMAN PENDAFTARAN**

### <span id="page-3-2"></span>4.1 LANGKAH 1: PERAKUAN PELAJAR

4.1.1 Pelajar dikehendaki untuk membaca peraturan-peraturan yang dipaparkan.

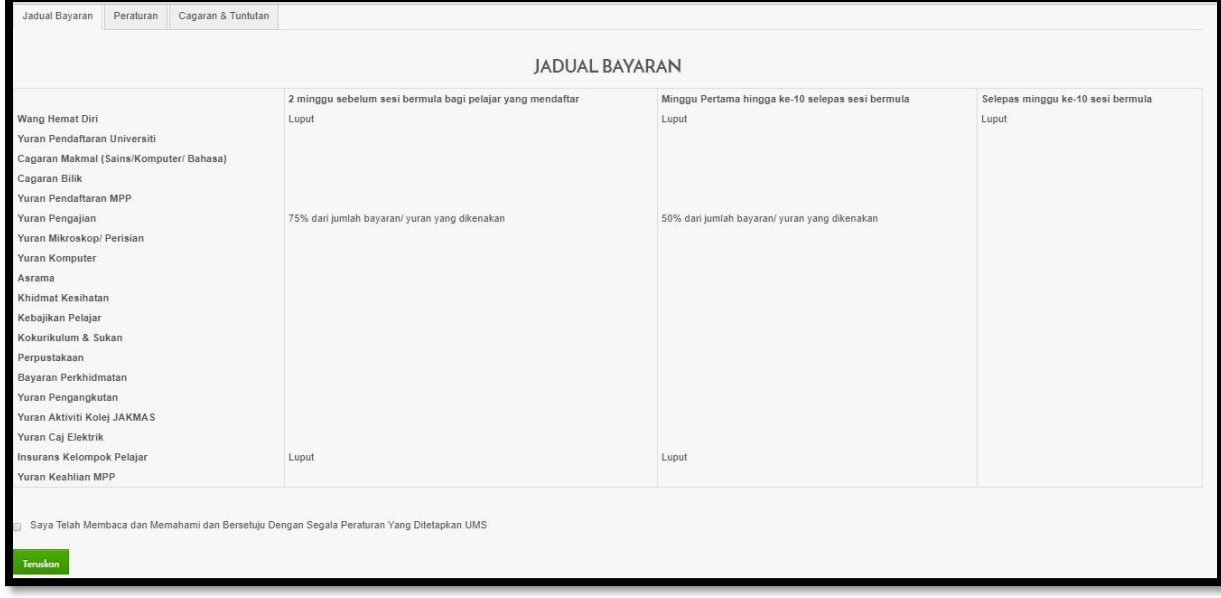

**Rajah 6: Jadual Bayaran**

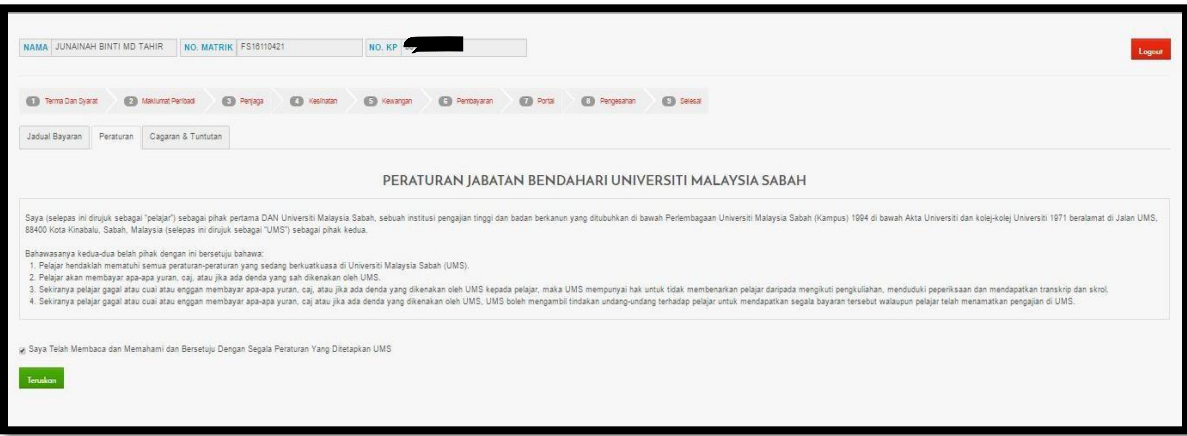

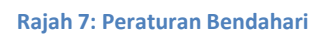

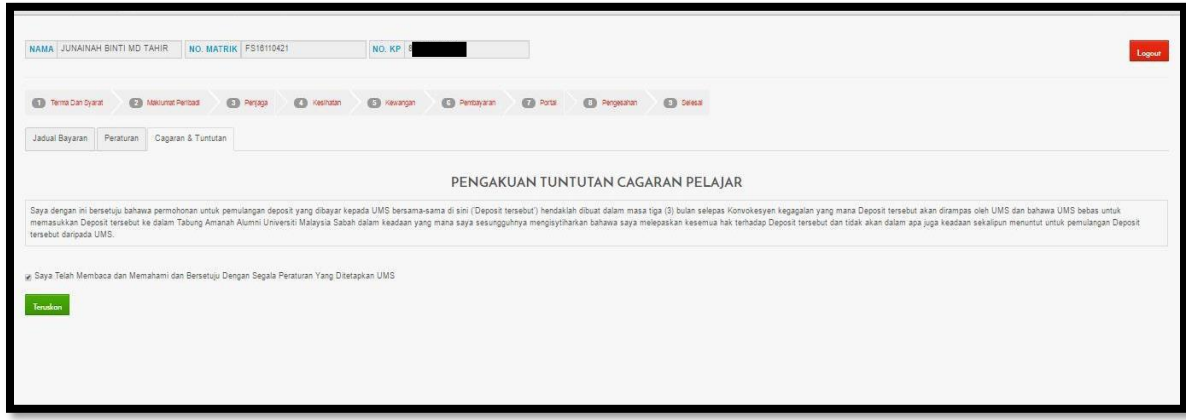

#### **Rajah 8: Cagaran dan Tuntutan**

4.1.2 Sila tandakan  $\sqrt{p}$  pada sekiranya anda telah membaca peraturan-peraturan yang

Teruskan

dipaparkan dan klik butang

## 4.2 LANGKAH 2: MAKLUMAT PERIBADI

<span id="page-5-0"></span>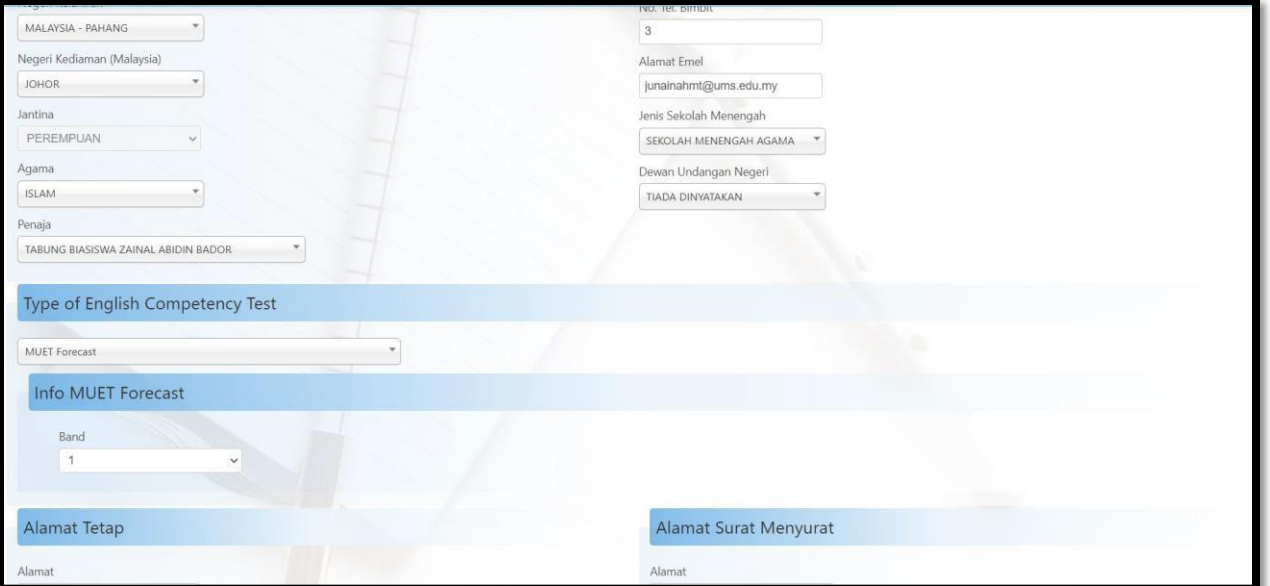

#### **Rajah9: Laman Pengemaskini peribadi**

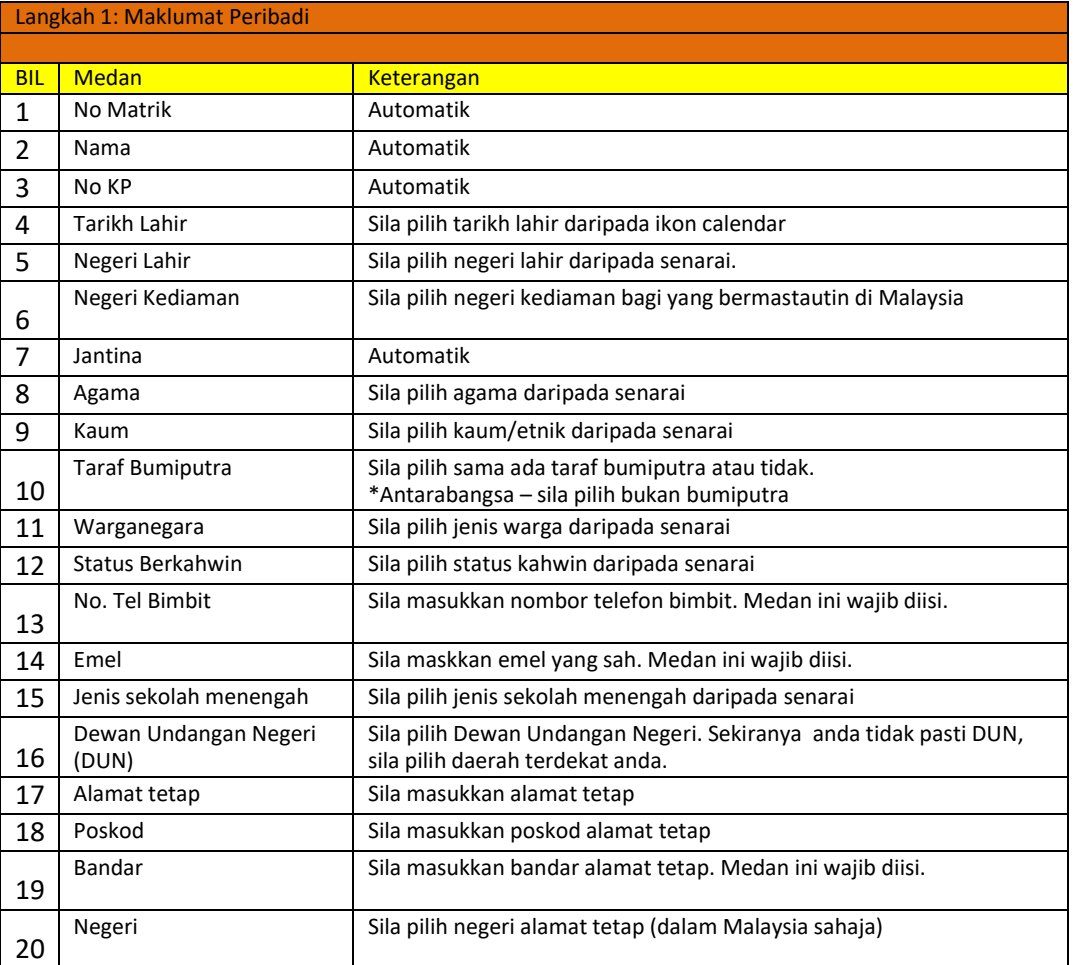

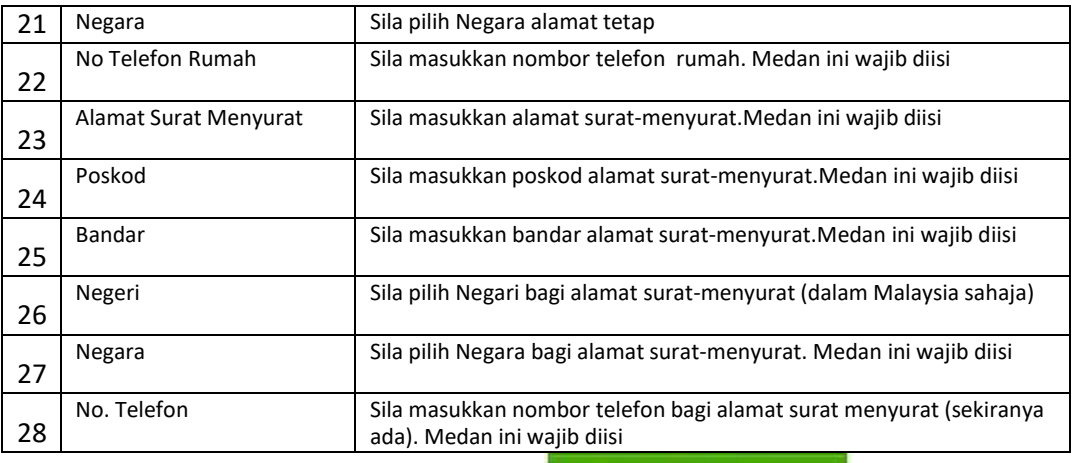

4.2.1 Sila kemaskini maklumat dengan klik butang **Kemaskini Maklumat** Medan yang di *highlight* warna merah wajib diisi.

4.2.2 Sila tandakan √ pada  $\Box$  bagi mengesahkan maklumat anda.

## <span id="page-6-0"></span>4.3 LANGKAH 3: MENGEMASKINI MAKLUMAT IBU/BAPA/PENJAGA

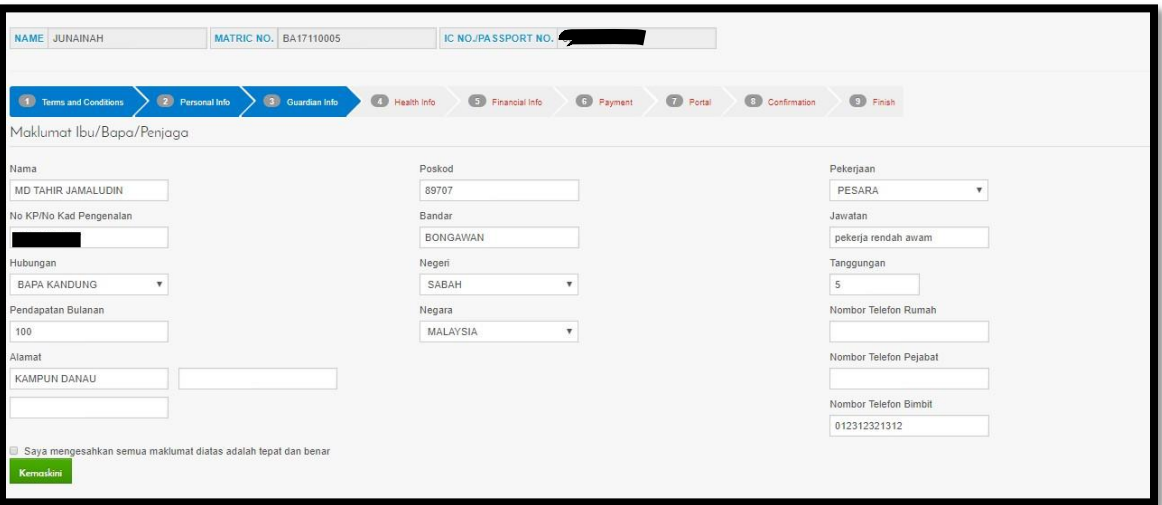

#### **Rajah 10: Laman Pengemaskini maklumat penjaga**

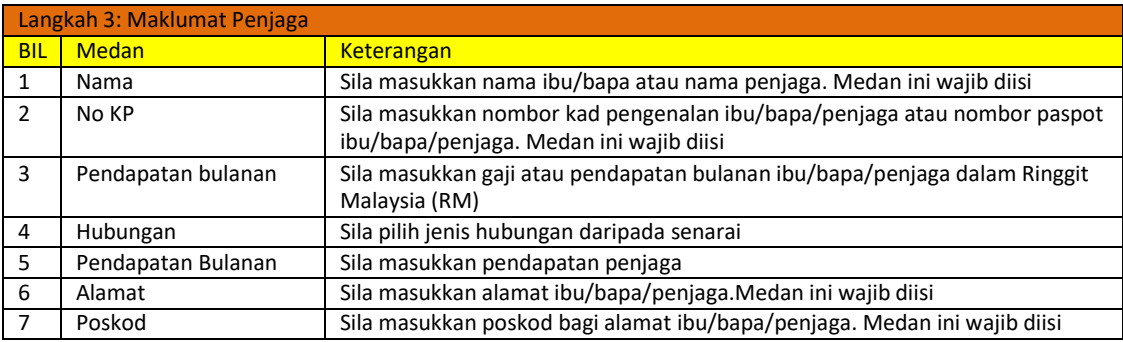

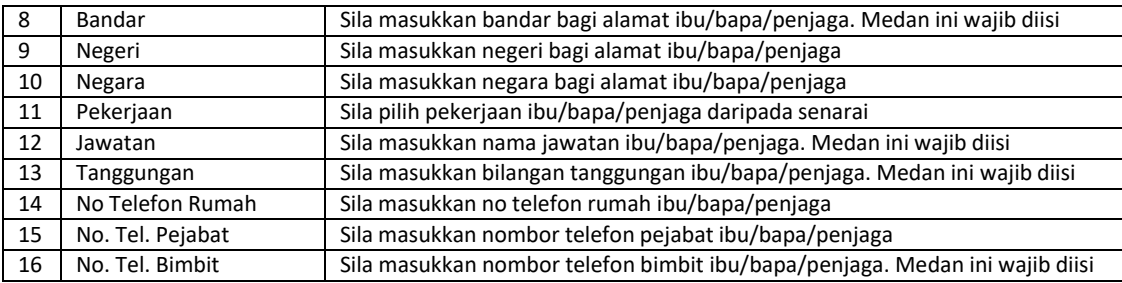

4.3.1 Sila kemaskini maklumat dengan klik butang

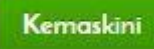

4.3.2 Sila tandakan √ pada  $\Box$  bagi mengesahkan maklumat anda

### <span id="page-7-0"></span>4.4 LANGKAH 4: MENGEMASKINI MAKLUMAT KESIHATAN

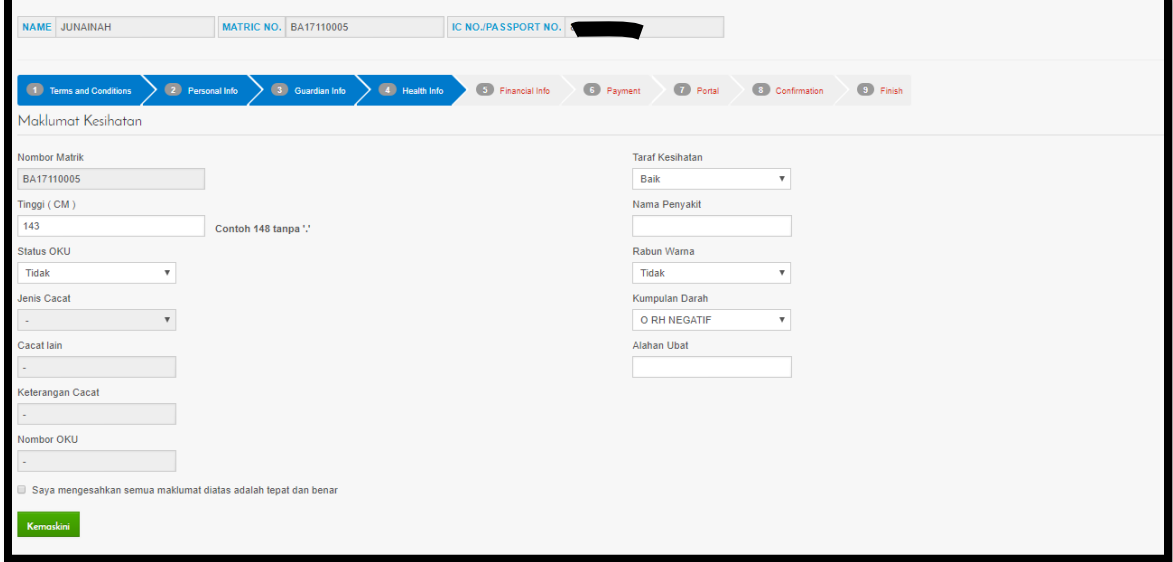

#### **Rajah 11: Laman Pengemaskini maklumat kesihatan**

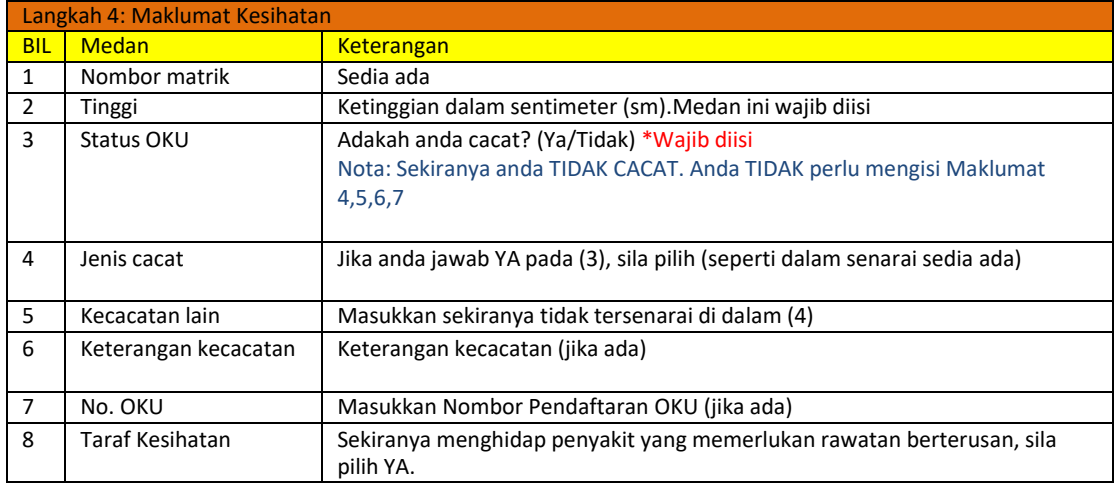

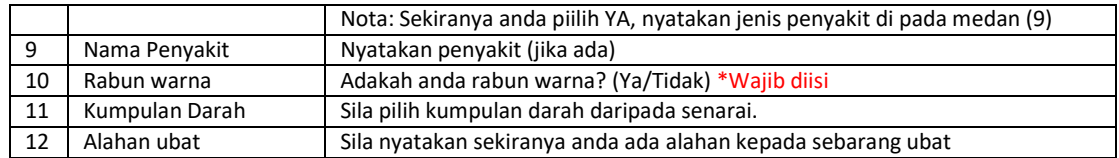

4.4.1 Sila kemaskini maklumat dengan klik butang

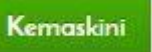

4.4.2 Sila tandakan  $\sqrt{p}$ ada  $\Box$ bagi mengesahkan maklumat anda.

#### <span id="page-8-0"></span>4.5 LANGKAH 5: MENGEMASKINI MAKLUMAT KEWANGAN

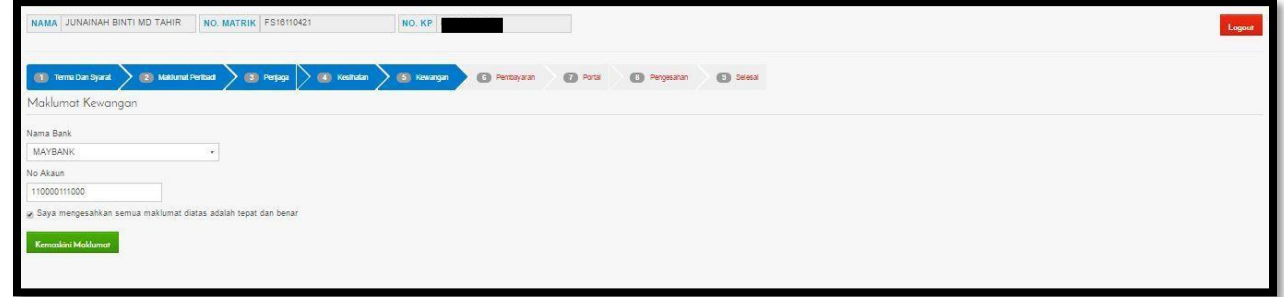

#### **Rajah 12: Laman Pengemaskini maklumat kewangan**

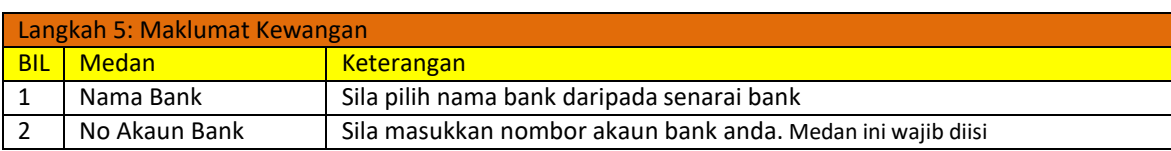

Kemaskini Maklumat

- 4.5.1 Sila kemaskini maklumat dengan klik butang
- 4.5.2 Sila tandakan  $\sqrt{p}$  pada  $\Box$  bagi mengesahkan maklumat anda.

#### <span id="page-8-1"></span>4.6 LANGKAH 6: PEMBAYARAN (TIDAK TERPAKAI UNTUK PELAJAR ASASI SAINS UMS)

- 4.6.1 Sebelum membuat pembayaran secara atas talian, anda diminta untuk membenarkan *pop-up* bagi memudahkan proses pembayaran. Berikut adalah cara untuk membenarkan bagi tiga *browser* yang sering digunapakai.
	- Google Chrome
		- 1. Klik ikon dengan tiga bar menegak di bahagian kanan atas bar *browser.*
		- 2. Klik *Settings*.
		- 3. Scroll ke bawah bahagian *Privacy and Security Settings* dan klik *Site Settings*.
		- 4. Scroll ke bahagian *Content*, dan klik *Pop-ups and Redirects*.
		- 5. Pastikan radio button *Don't allow any site to send pop-ups or use redirect* dipilih.
		- 6. Scroll ke bahagian *Allowed to send pop-ups and use redirects*, klik *Add*
		- 7. Di ruangan text box *Add a site*, masukkan smp.ums.edu.my dan klik *Add*.
		- 8. Selesai.
- Mozilla Firefox
	- 1.Klik ikon dengan tiga bar mendatar di bahagian kanan atas bar *browser*.
	- 2.Klik *Settings*.
	- 3. Di bar bahagian kiri, klik *Privacy & Security*.
	- 4. Scroll ke *Permissions*, pastikan tick box *Block pop-up windows* dipilih, kemudian klik *Exceptions*.
	- 5. Di ruang text box *Address of Website* masukkan smp.ums.edu.my dan klik *Allow*.
	- 6.Klik *Save Changes*.
	- 7. Selesai.
- Microsoft Edge
	- 1.Klik ikon dengan tiga bar mendatar di bahagian kanan atas bar *browser*.
	- 2. Pilih *Settings*.
	- 3. Di bar bahagian kiri, klik *Cookies and Site Permissions*.
	- 4. Scroll ke bawah dan Klik *Pop-ups and redirects*.
	- 5. Pastikan *Block* dipilih, kemudian di bahagian *Allow* klik *Add*.
	- 6. Di ruang text box *Add a site*, masukkan smp.ums.edu.my dan klik *Add*.
	- 7. Selesai.
- 4.6.2 Pembayaran di kaunter Bank Islam Malaysia Berhad
	- i. ATM (Automatic Teller Machine) bagi pemegang akaun Bank Islam sahaja di mana-mana cawangan Bank Islam di seluruh Malaysia.
	- ii. Perbankan Internet bagi pemegang akaun Bank Islam sahaja.
	- iii. Kaunter Bank di mana-mana cawangan Bank Islam di seluruh Malaysia.
	- Sila cetak bil pembayaran yuran di pautan berikut bpa.ums.edu.my/SemakanUMS
- 4.6.3 Kad Kredit / Debit (Visa dan Mastercard) untuk bayaran di Kaunter Bendahari sahaja.
- 4.6.4 Menggunakan Cek dan Deraf Bank (pembayaran hendaklah dibuat atas nama UNIVERSITI MALAYSIA SABAH dalam Ringgit Malaysia) menggunakan bank tempatan di dalam Malaysia sahaja.
- 4.6.5 Perkhidmatan FPX (Financial Process eXpress) bagi semua pemegang akaun bank. Sila ikut langkah-langkah dibawah sekiranya pelajar ingin membayar mengunakan FPX.
	- **ONLINE PAYMENT METHOD** i. Klik butang

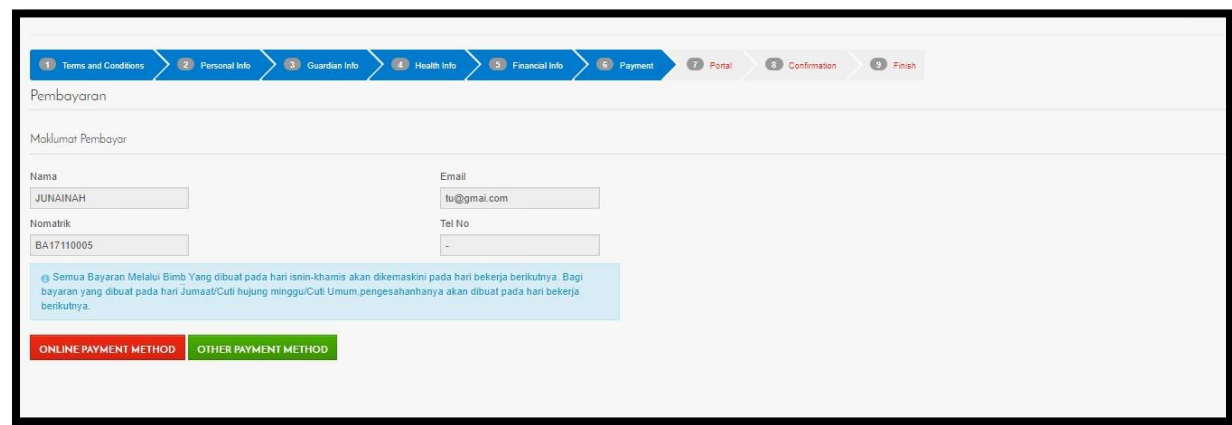

ii. Klik butang Teruskan Bayaran Fpx

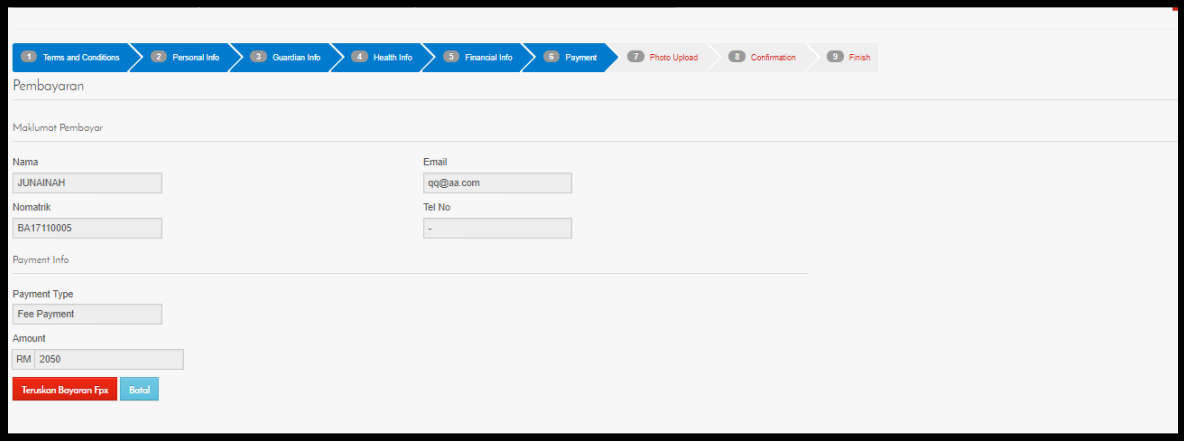

iii. Satu tetingkap akan dibuka pada pelayar internet anda,seperti gambar dibawah. Klik butang Click to pay Via FPX

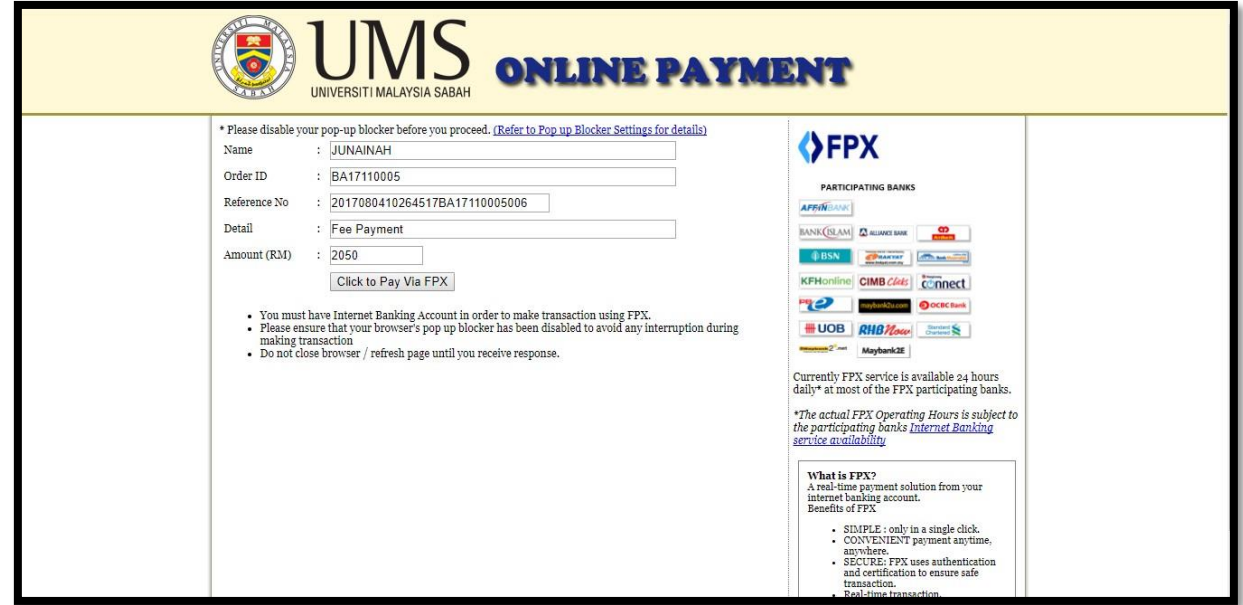

iv. Sila pilih jenis bank ,masukkan emel dan klik butang Agree & Continue

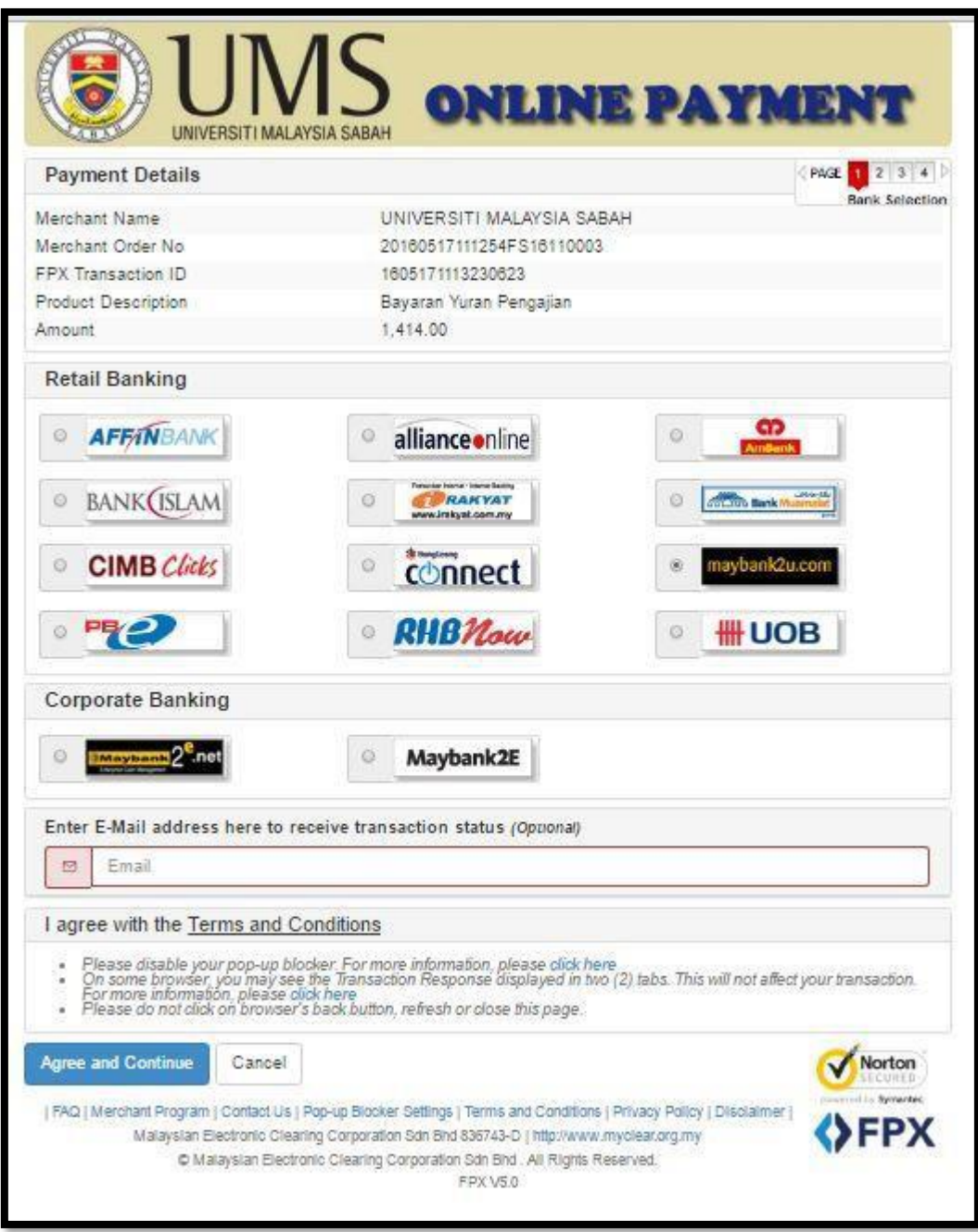

v. Lakukan transaksi pembayaran seperti biasa,pastikan status pembayaran adalah **Successful.** Klik butang Continue with transaction

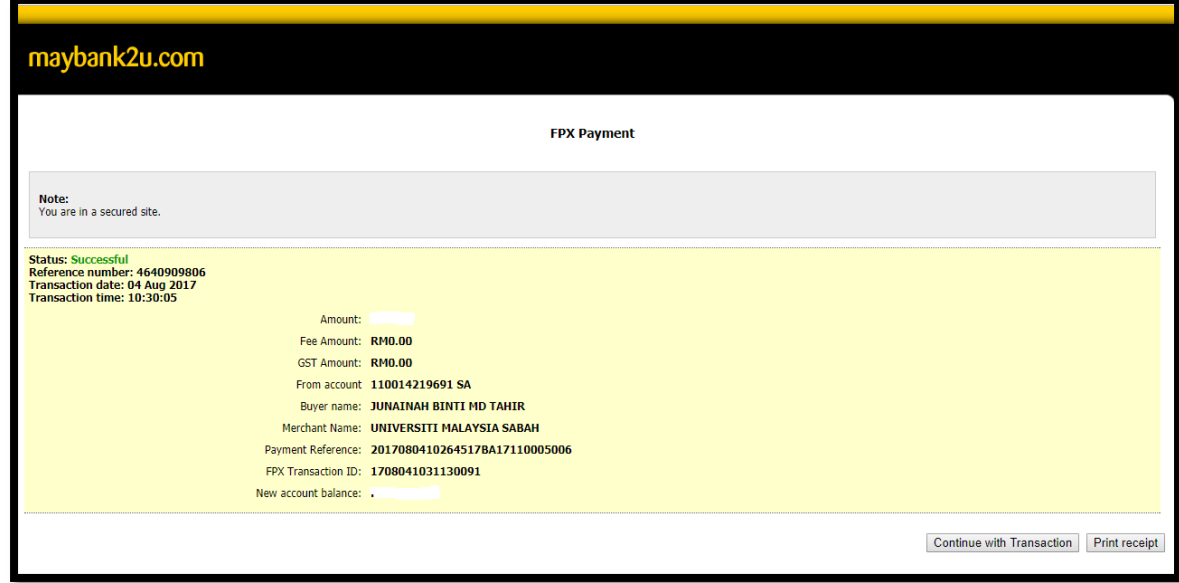

vi. Klik butang Click Here to completer your transaction

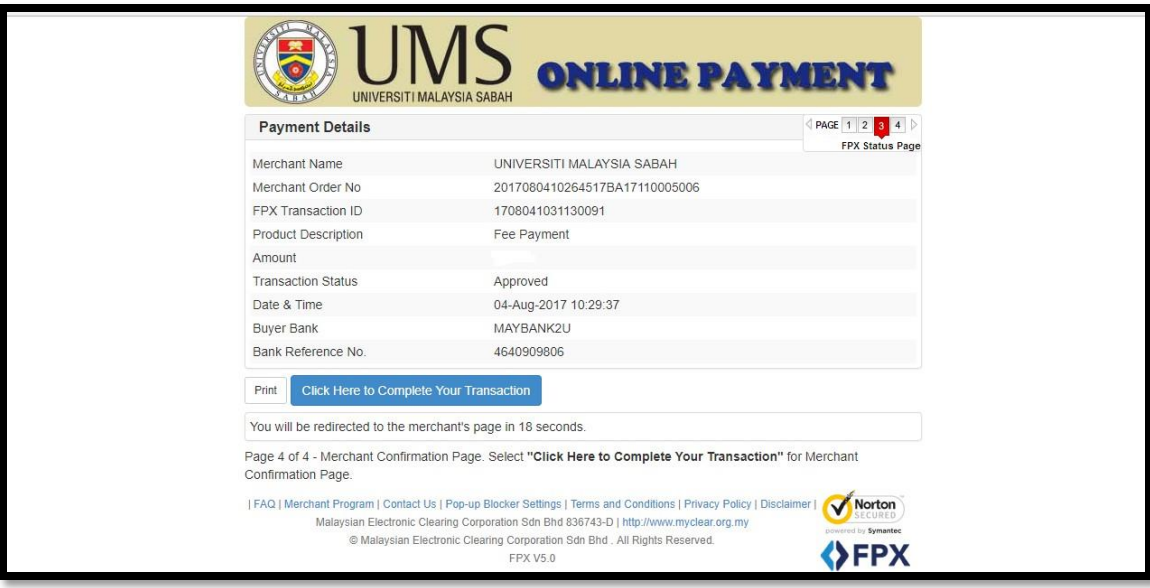

vii. Klik butang refresh. Sekiranya pembayaran Berjaya anda akan maju ke langkah 7

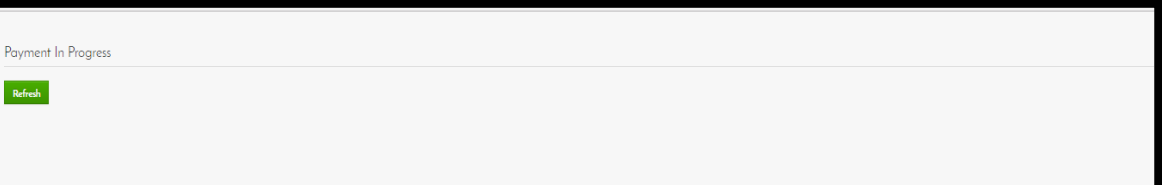

#### <span id="page-14-0"></span>4.7 LANGKAH 7 :MUAT NAIK GAMBAR

- 4.7.1 Sila pastikan anda membaca panduan muatnaik gambar terlebih dahulu.
- 4.7.2 Klik butang *choose file* dan pilih fail gambar yang ingin dimuat naik.Kemudian klik butang

## Upload

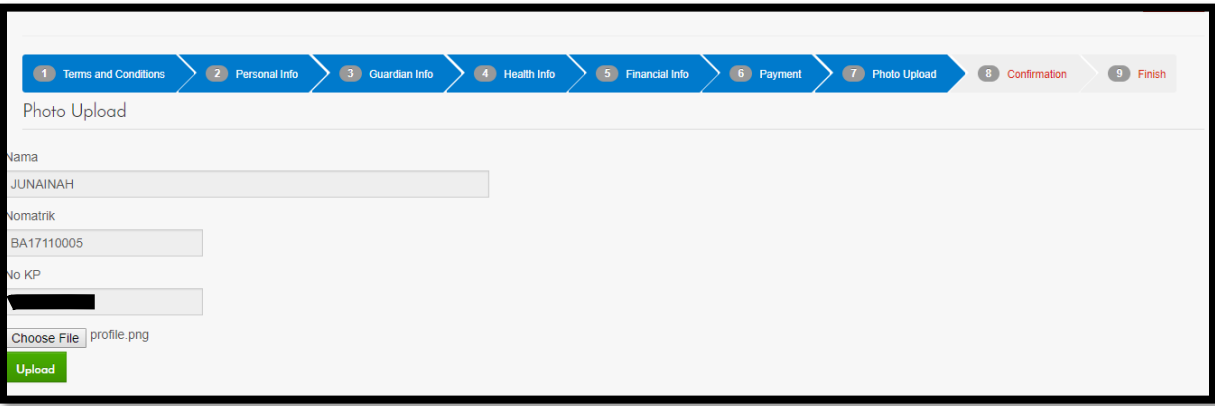

4.7.3 Gambar yang Berjaya dimuat naik akan dipaparkan dibahagian bawah. Anda boleh

Apply Crop meng*edit* gambar yang telah di muatnaik dan Klik

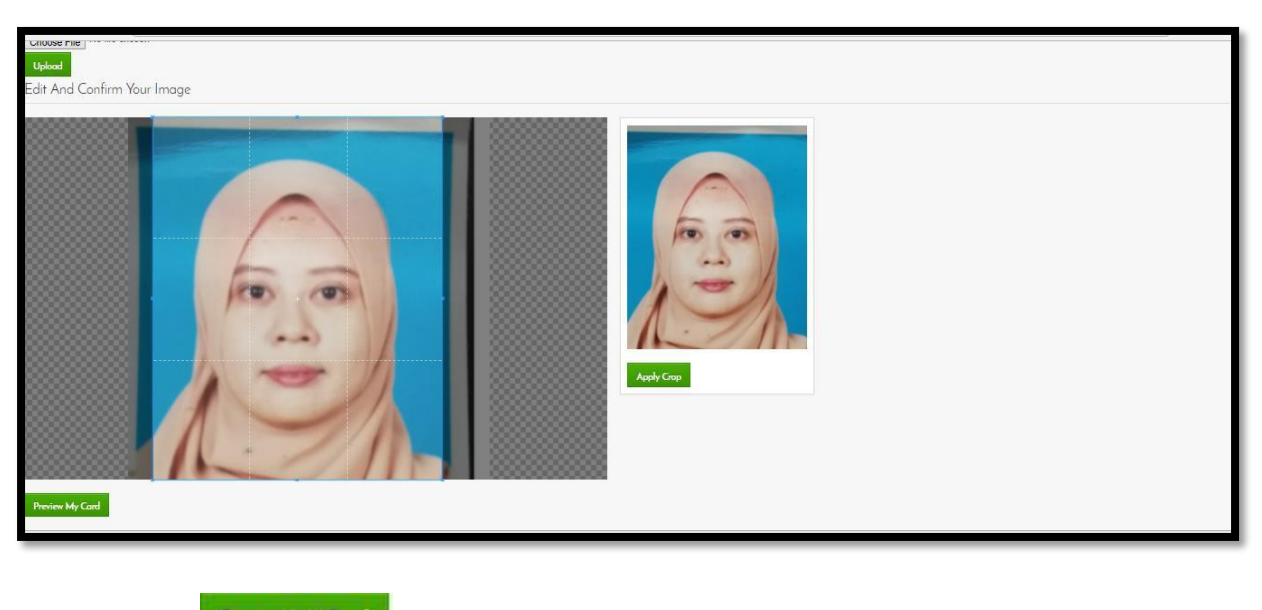

4.7.3 Klik **Preview My Card** untuk paparan kad matrik anda.Sekiranya berpuas hati klik **Confirm And Submit** .Sekiranya anda ingin menukar gambar yang lain sila klik butang Edit Photo

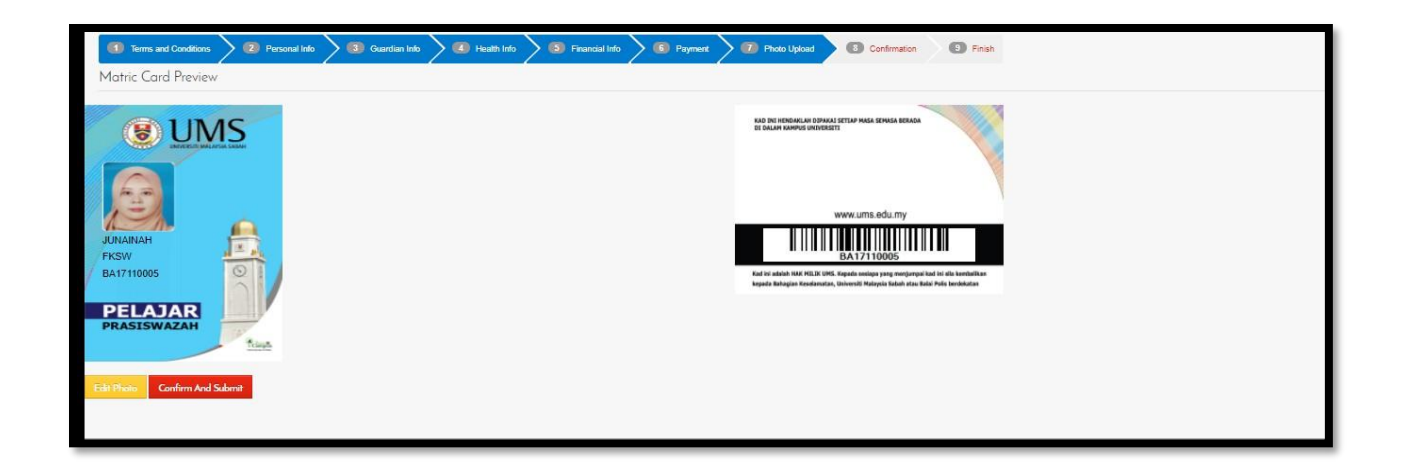

### <span id="page-15-0"></span>4.8 LANGKAH 8: PENGESAHAN

4.8.1 Sila klik butang **untuk Sahkan Dan Cetak Slip Pengesahan** untuk mencetak Slip Pendaftaran Universiti.Sila bawa semasa lapor diri di Kolej Kediaman.

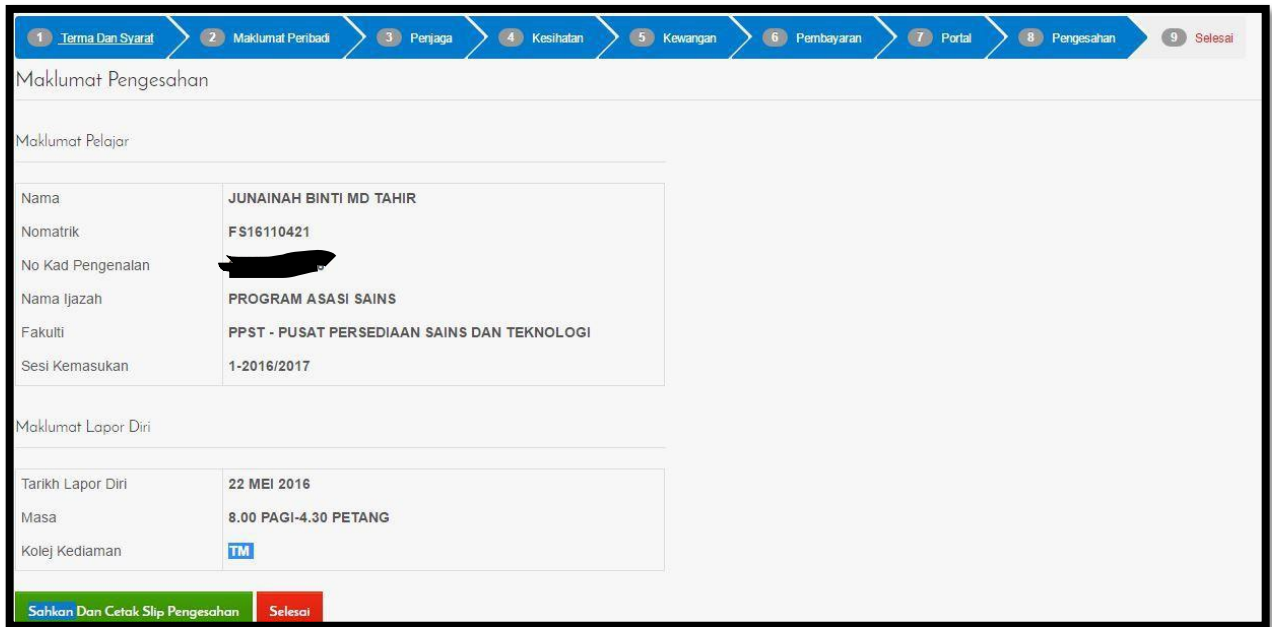

#### **Rajah 15: Laman Pengesahan**

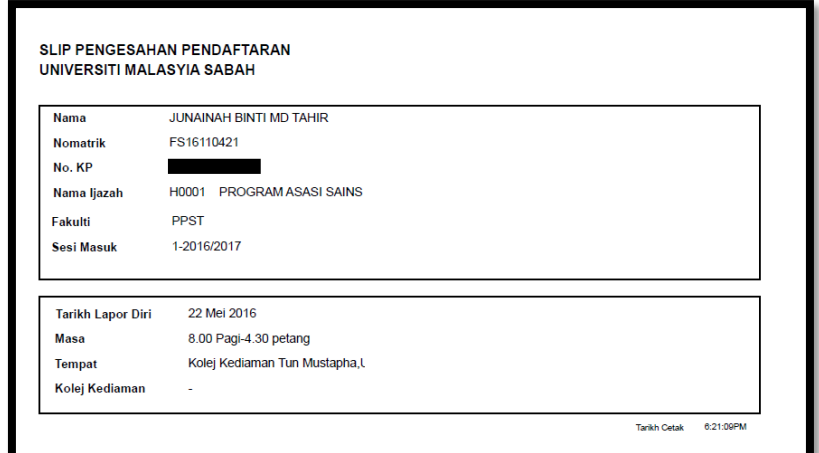

#### **Rajah 3: Cetakan Slip Pendaftaran Universiti Pelajar**

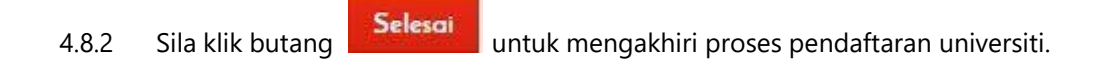